# Personalise Account Names, Update Contact Details and Change Access Code Online

#### Overview - Maintenance Tab

This tab allows you to control the display of your account, personalise your account, update your contact details and change your access code.

Let's take you through these process in detail.

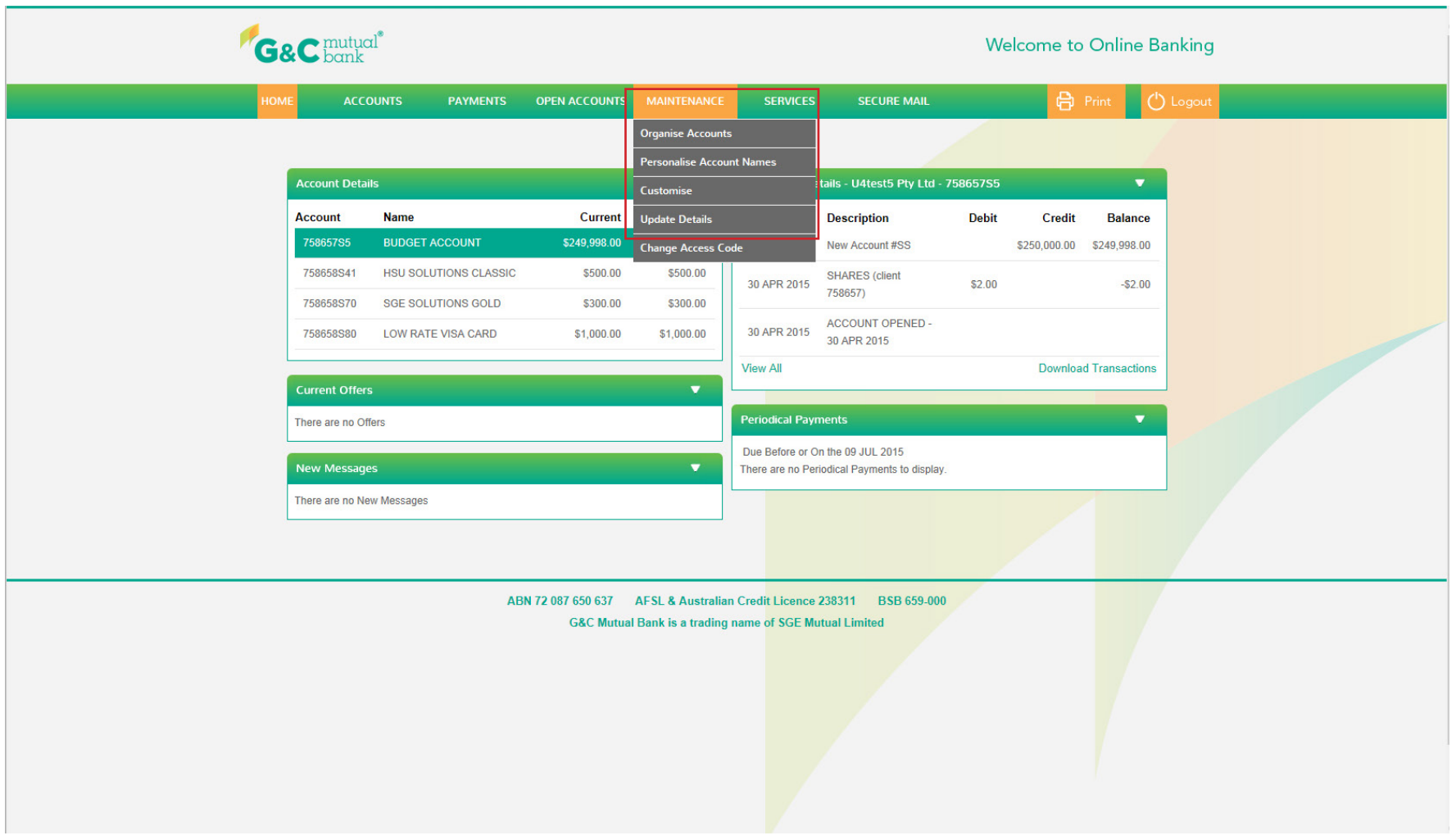

#### Personalise Account Names

You can now personalise your savings account names to make them more meaningful and better organise your savings. For example you can create and name separate accounts for Holiday, Wedding, or any other special goal you have in mind.

Let's walk you through the process of personalising your account name.

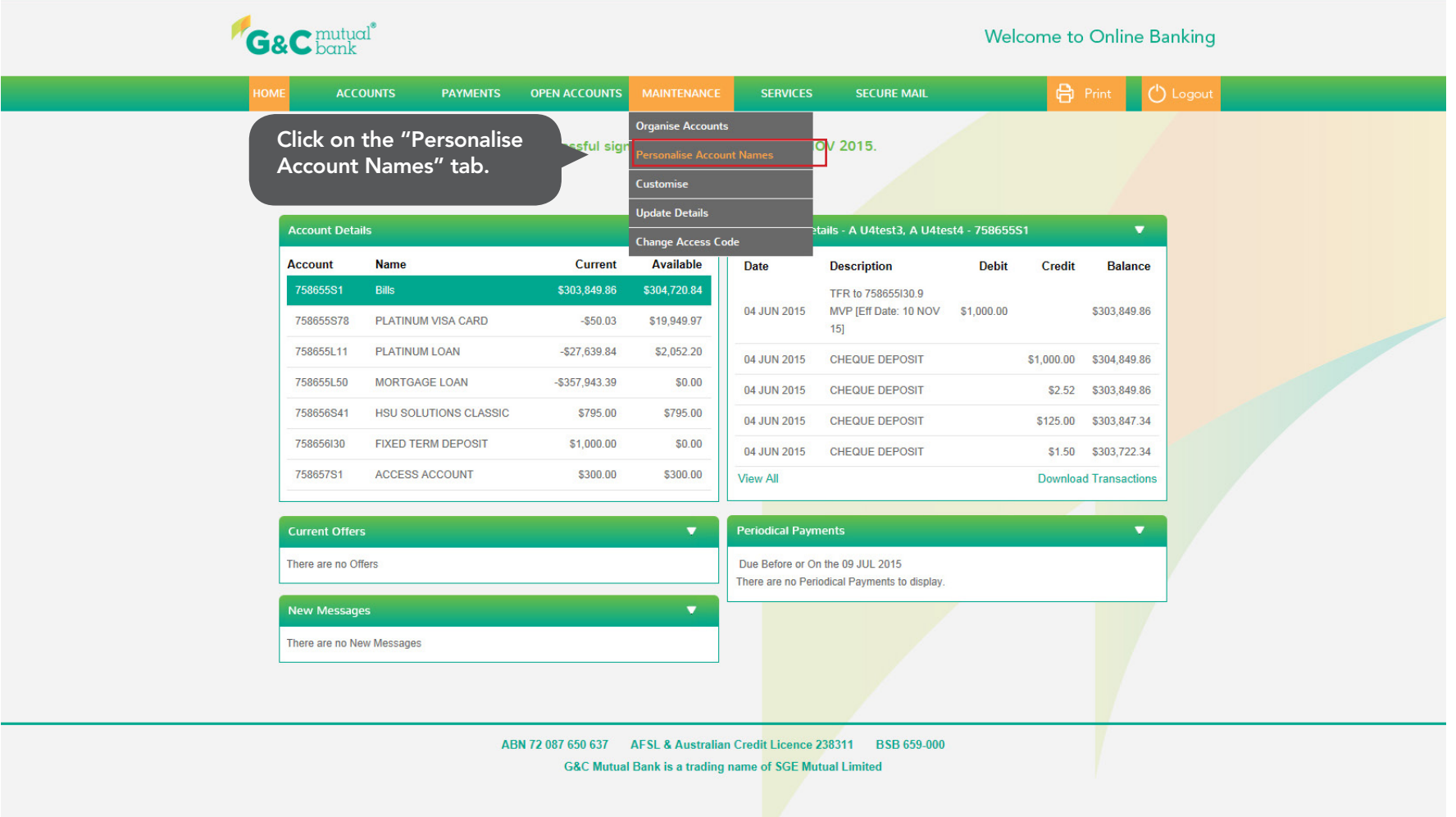

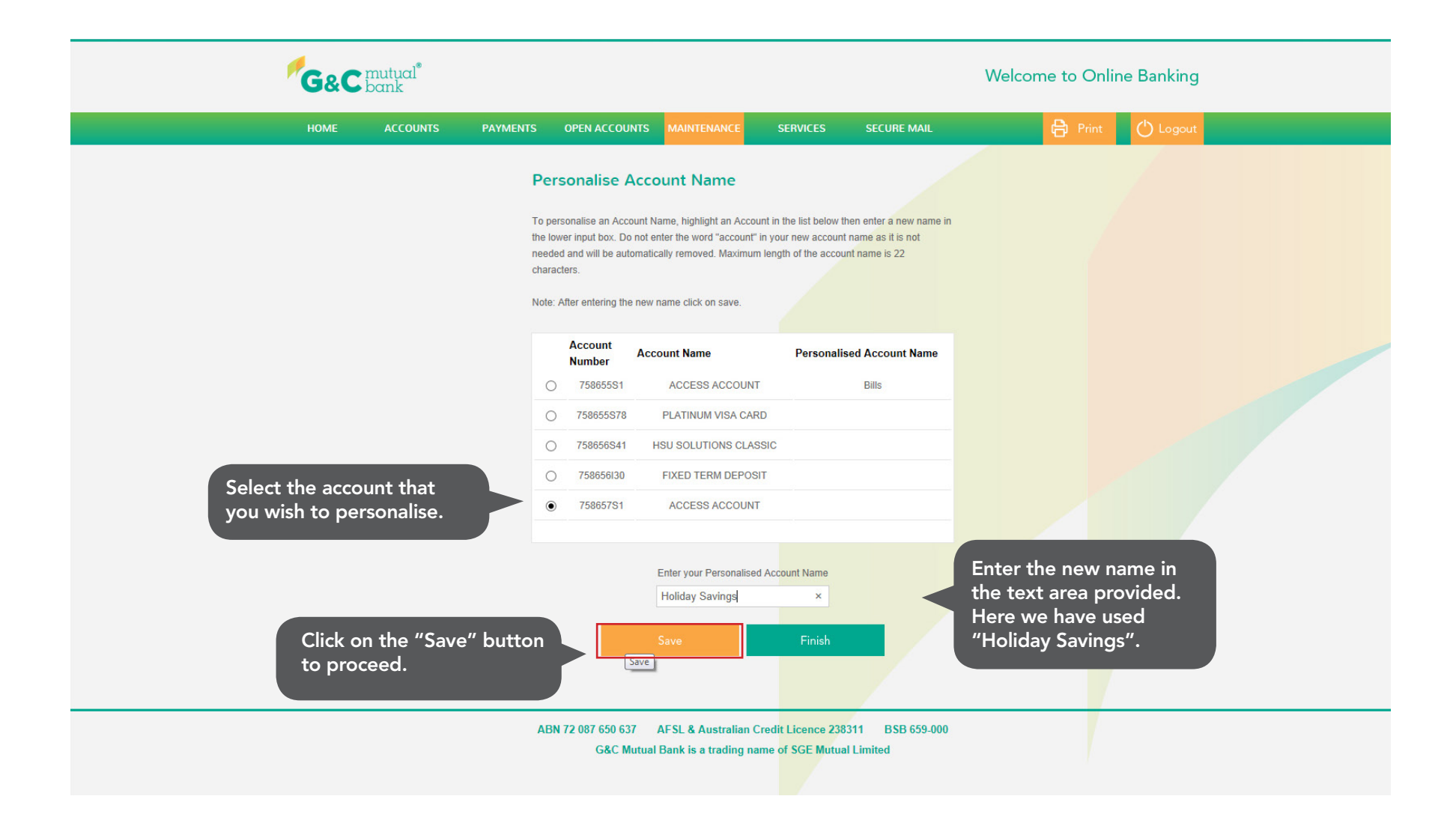

## Personalised Account Name Screen

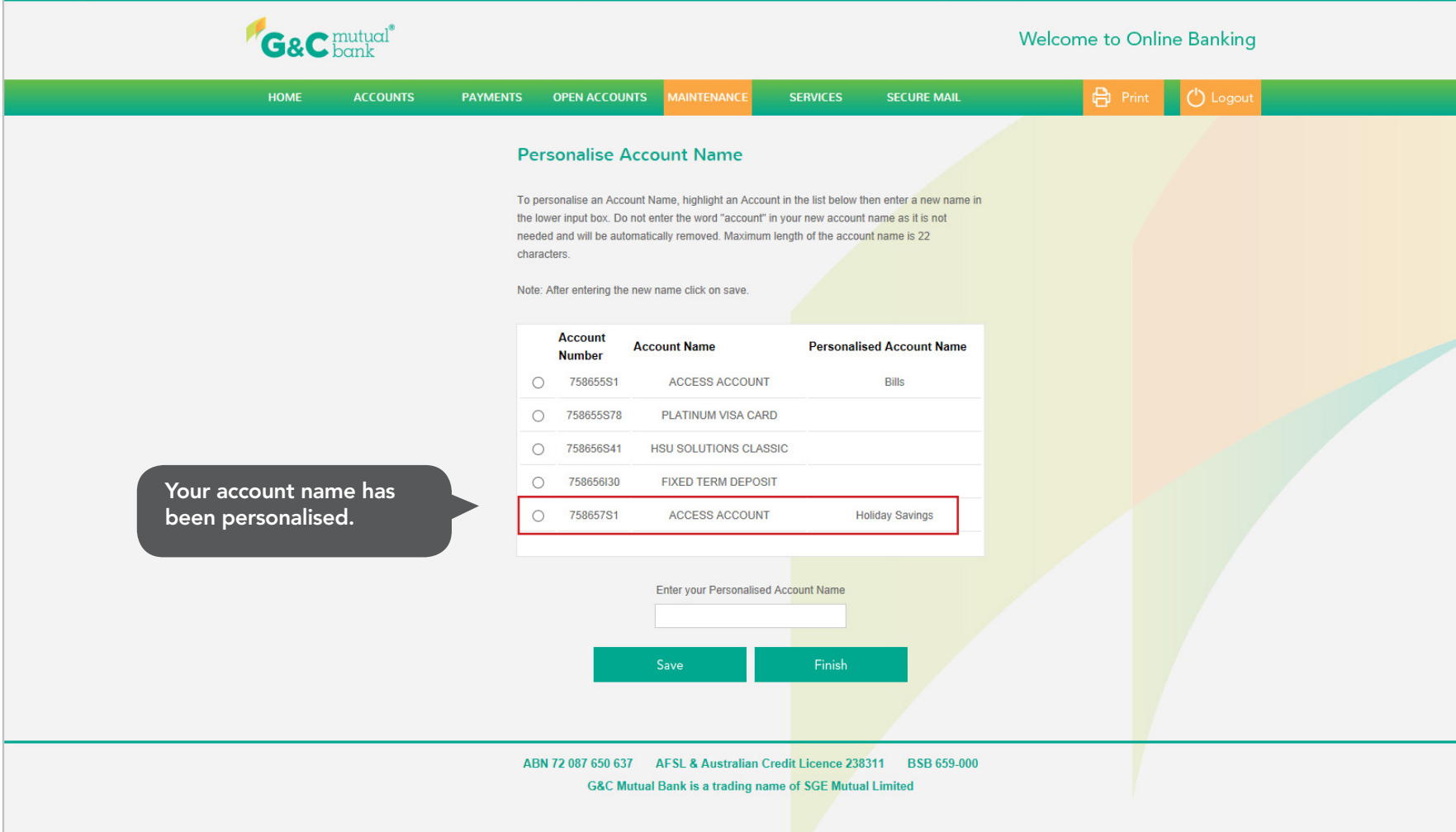

## Homepage

You can view your personalised account either on the "Homepage" or under your "Accounts List"

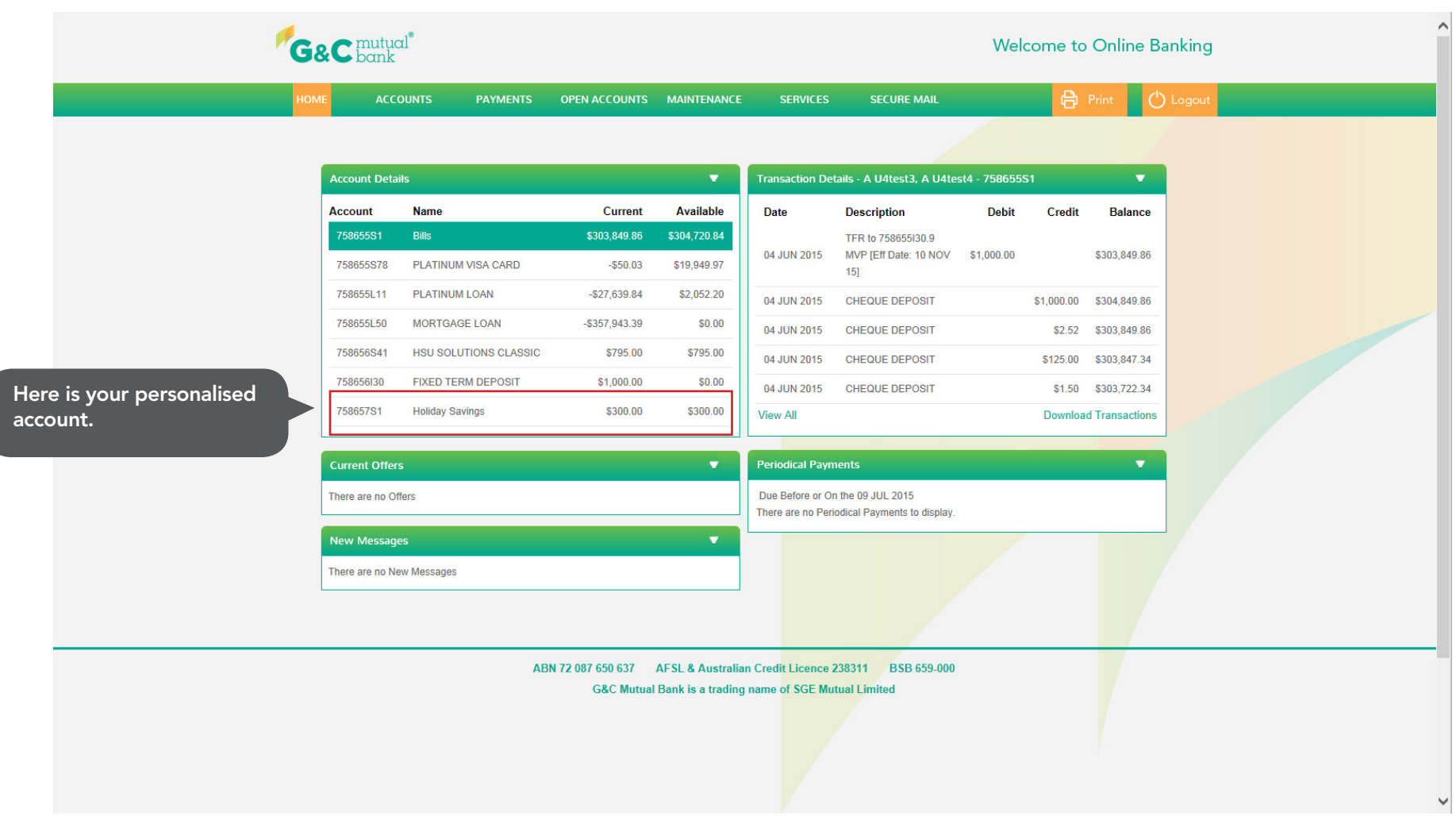

## Update Details

You can update your address details or your contact details by clicking on the "Update Details" tab. It is an easy and convenient way to update your details and to keep us up to date with your latest contact details.

Let's walk you through the process of updating your details.

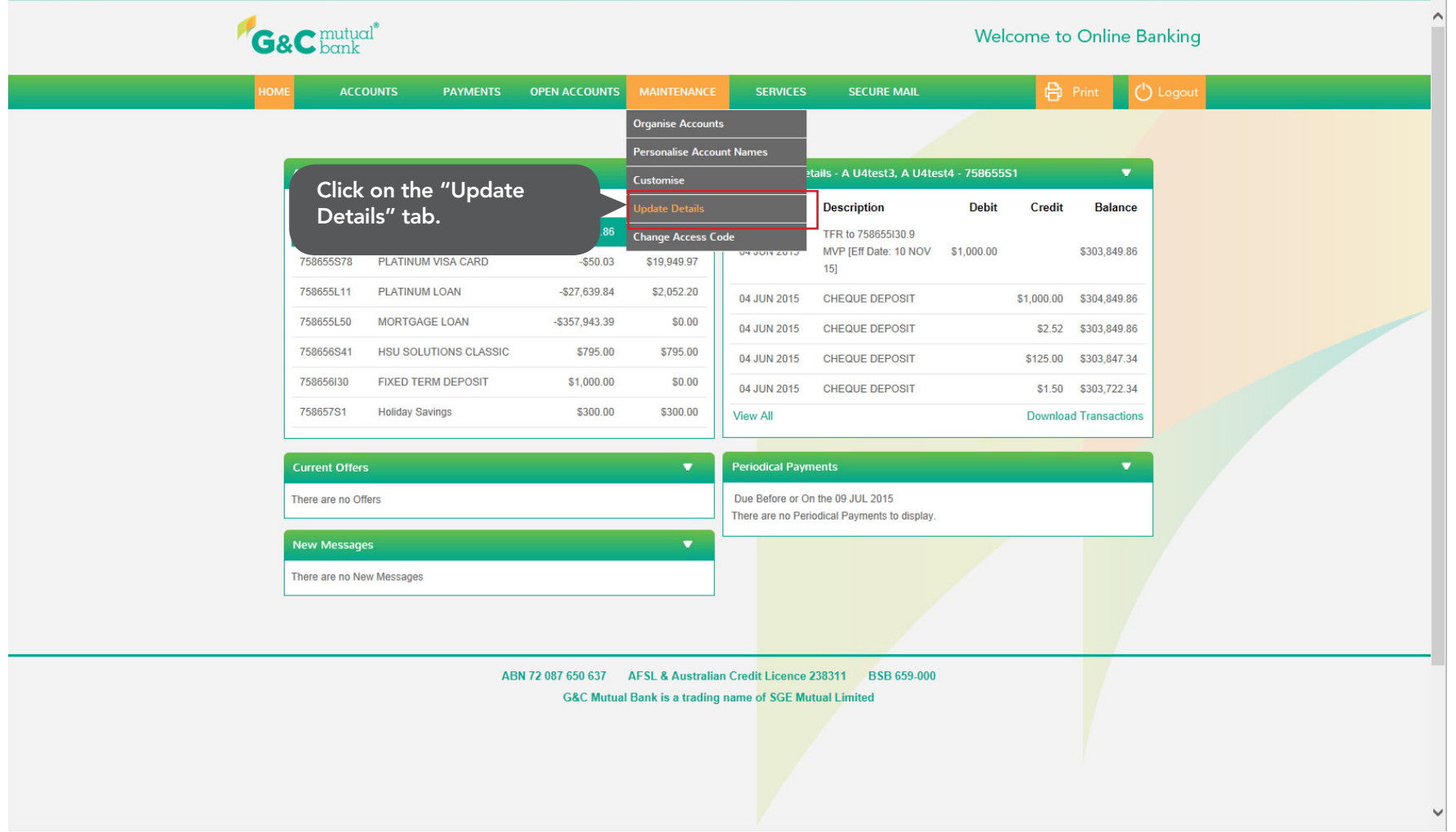

#### Update Details Screen

You can click on "Address Details" button to update your address details or "Contact Details" button to update your contact details.

Let's take a look at both the screens.

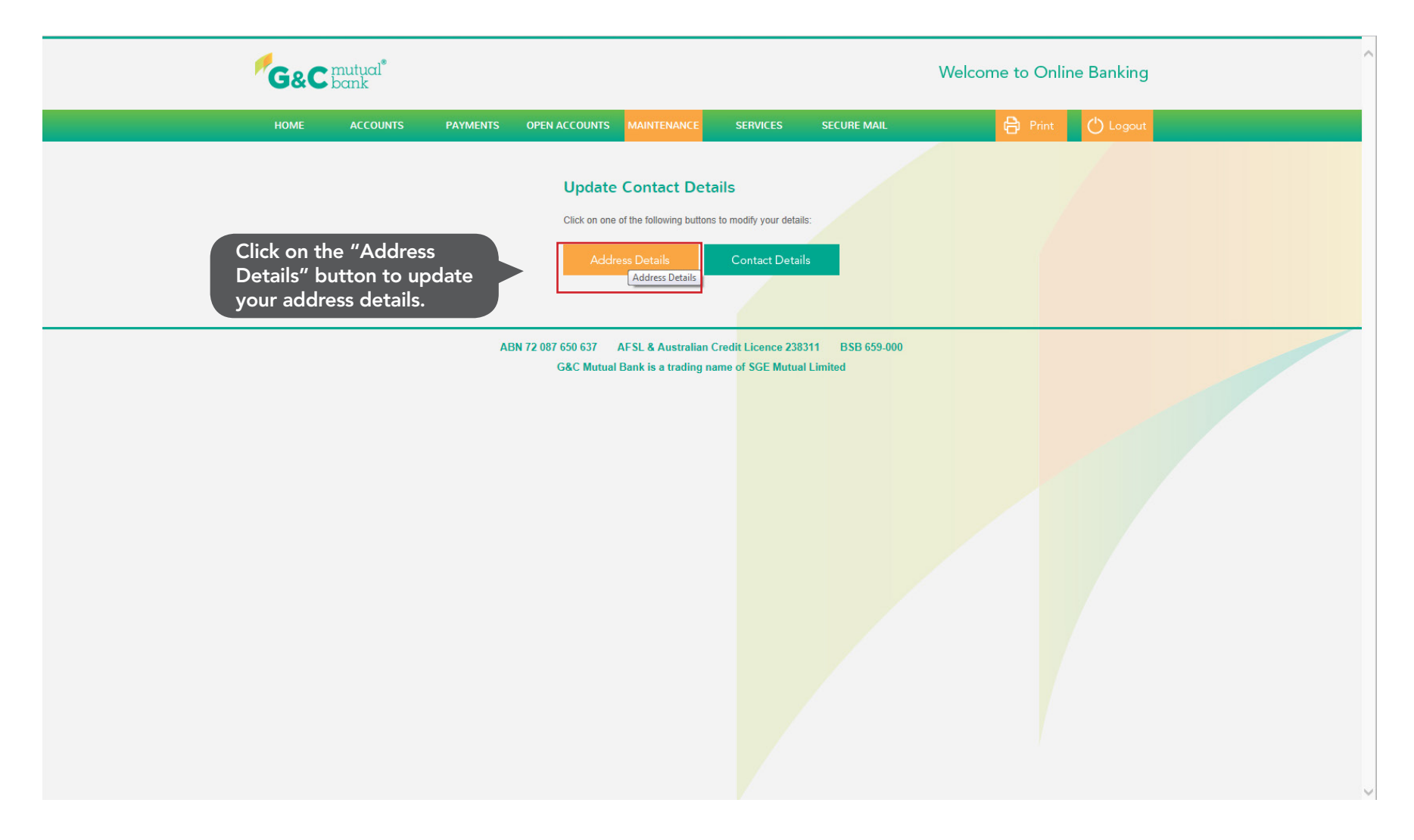

## Address Details Screen

Update your address details here. Click on the update button to save your latest address details.

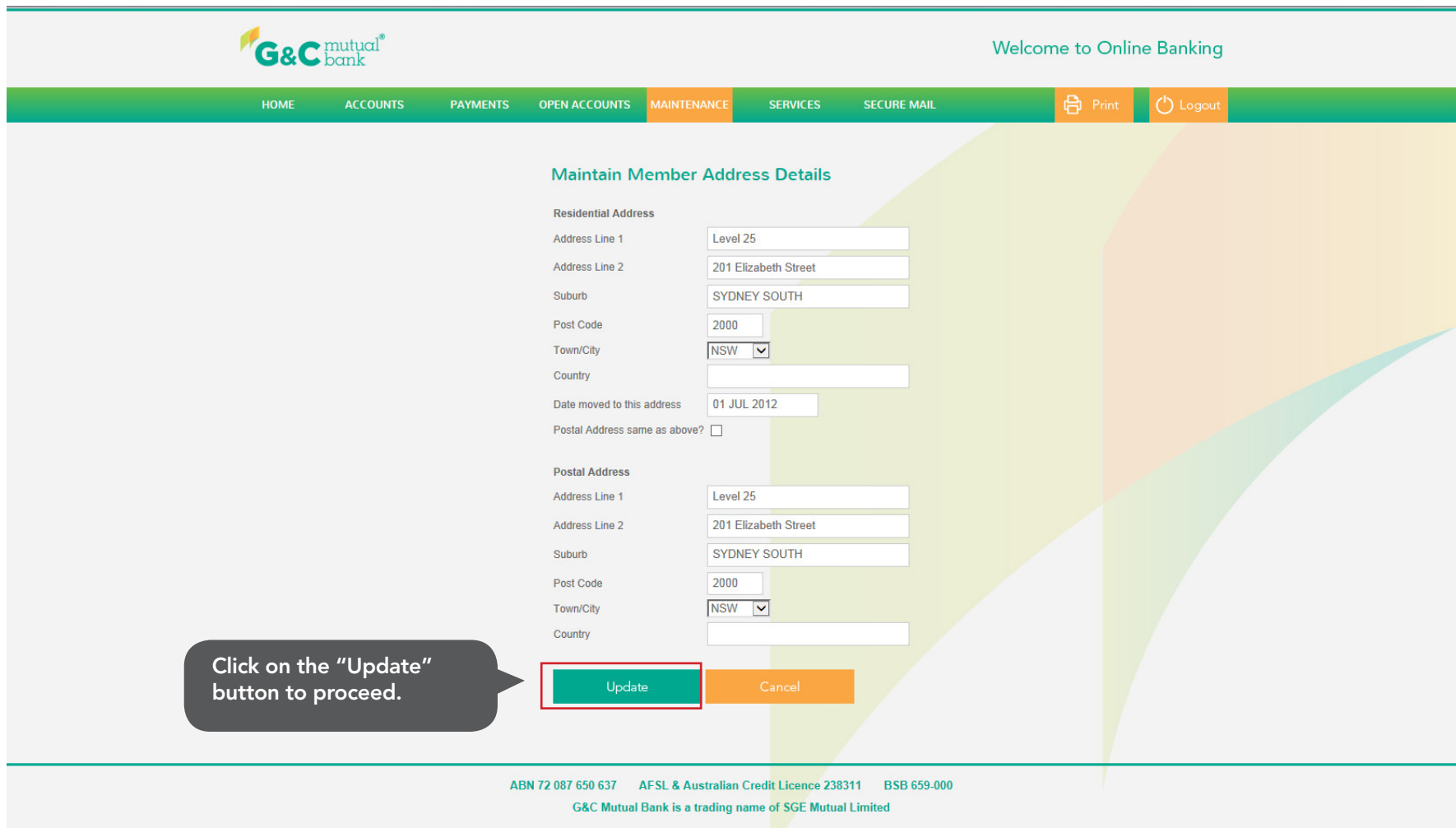

### Contact Details

Please enter your contact details here and click on the update button to update your contact details.

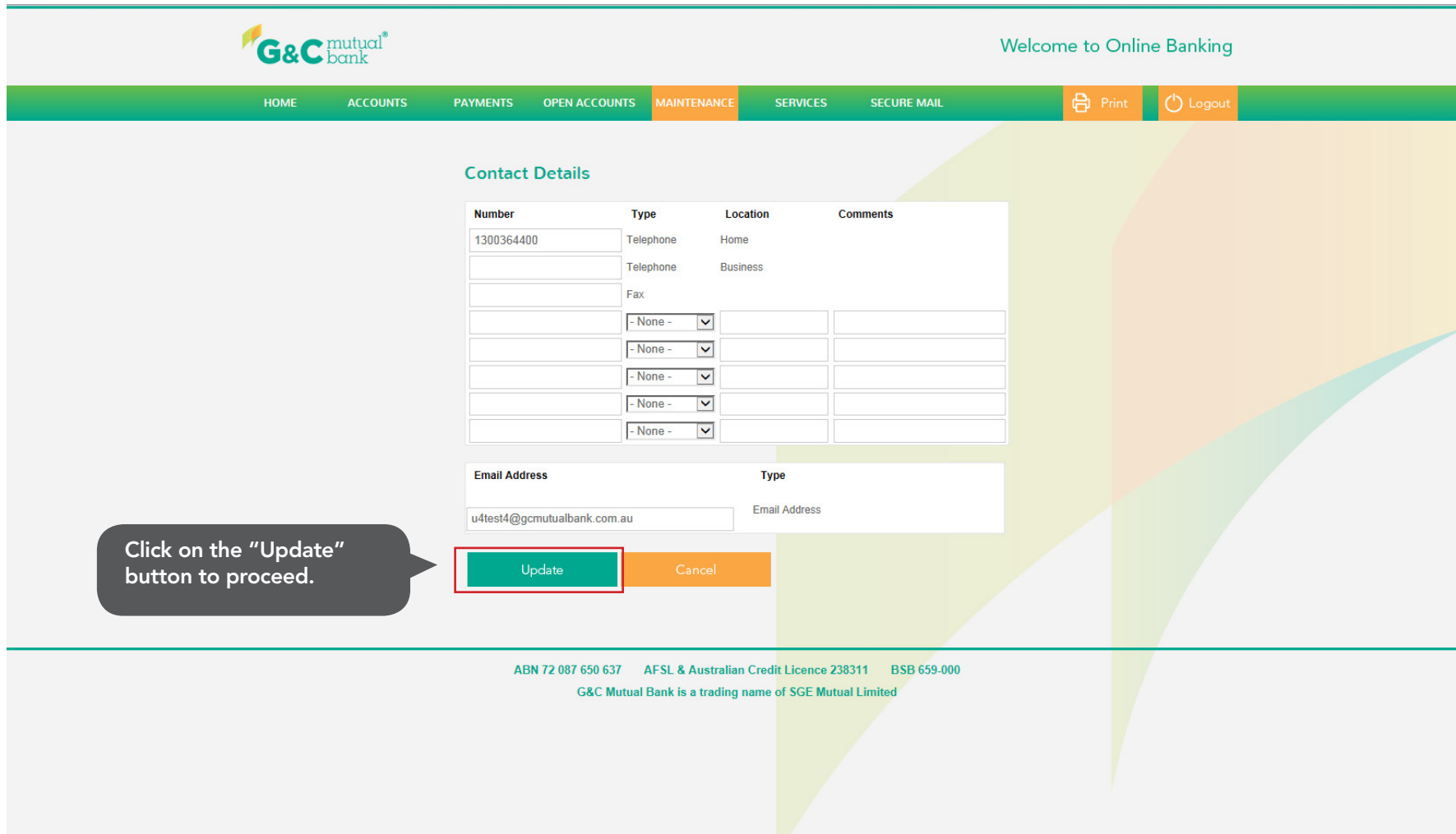

## Change Access Code

You can change your access code by clicking on the "Change Access Code" tab.

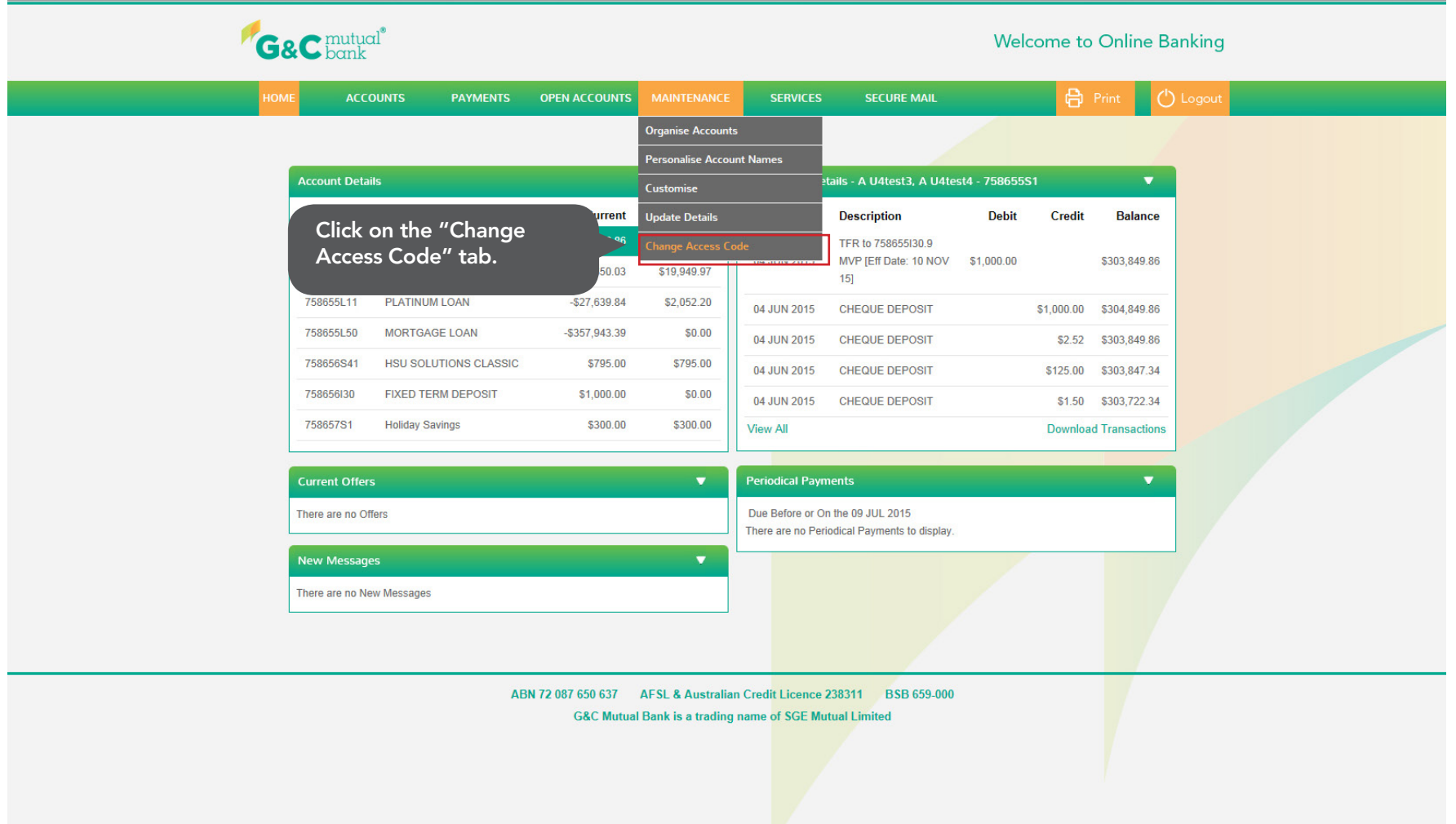

#### Change Access Code Screen

We encourage you to set up strong access code between 4 - 12 characters long, a mix of upper and lower case letters, numbers and other symbols.

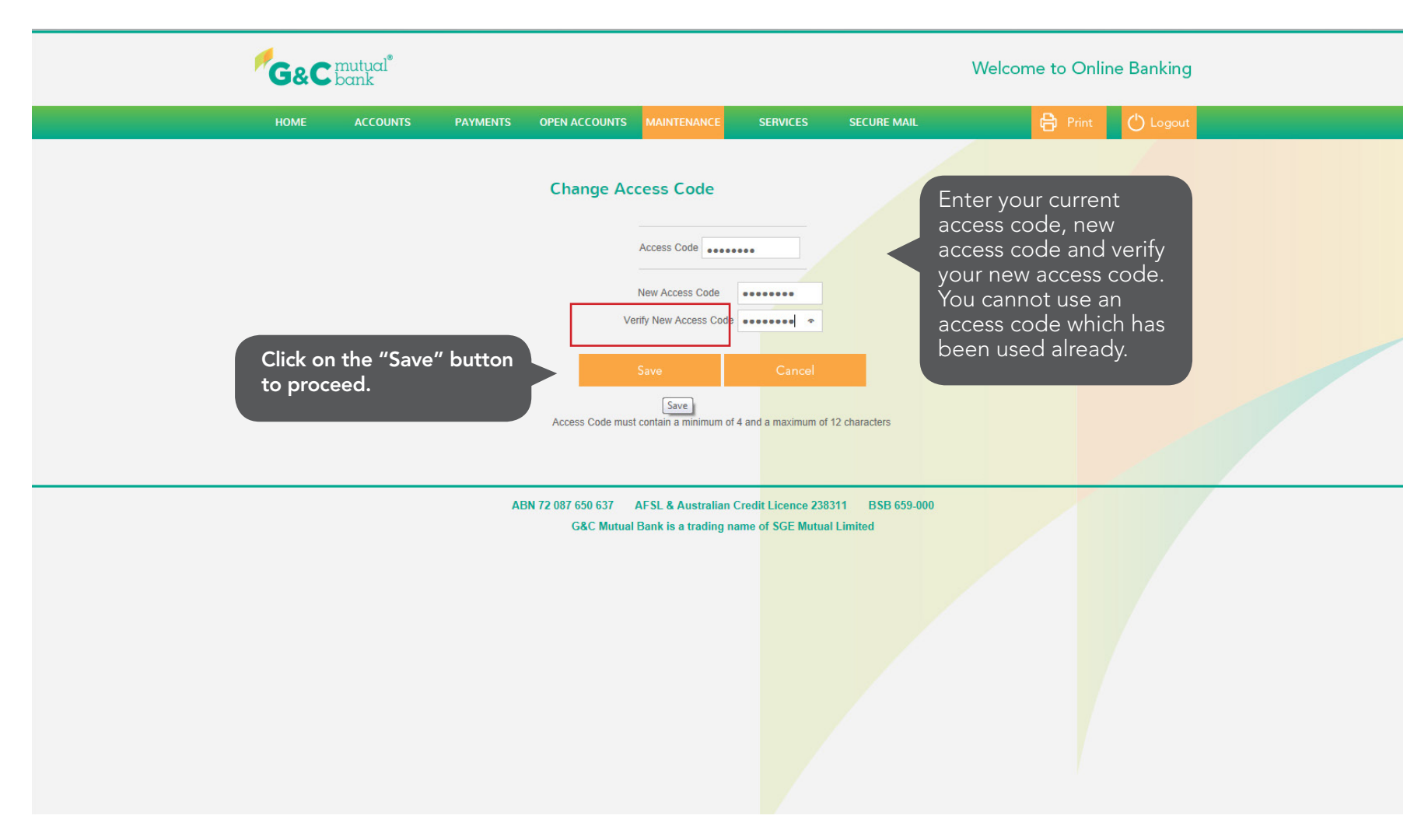

If you have any questions on new Online Banking Service, please contact us on 1300 364 400 8.00am-6.00pm Monday-Friday and we will be happy to assist.